## การค านวณในตารางเอกสาร

ึการสร้างตารางในเคกสารเวิร์ด ในกรณีที่มีตัวเลขและต้องการคำนวณหาผลรวม สามารถใช้ ฟังก์ชันในการค านวณได้

- 1. สร้างตารางเอกสารและป้อนข้อมูล
- 2. คลิกในช่องที่ต้องการหาผลรวมด้านล่าง
- 3. แท็บ Layout
- 4. เลือกเครื่องมือ Formula
- 5. แสดงฟังก์ชันในการหาผลรวมจากข้อมูลด้านบน
- 6. คลิกปุ่ม OK
- 7. แสดงผลการคำนวณ

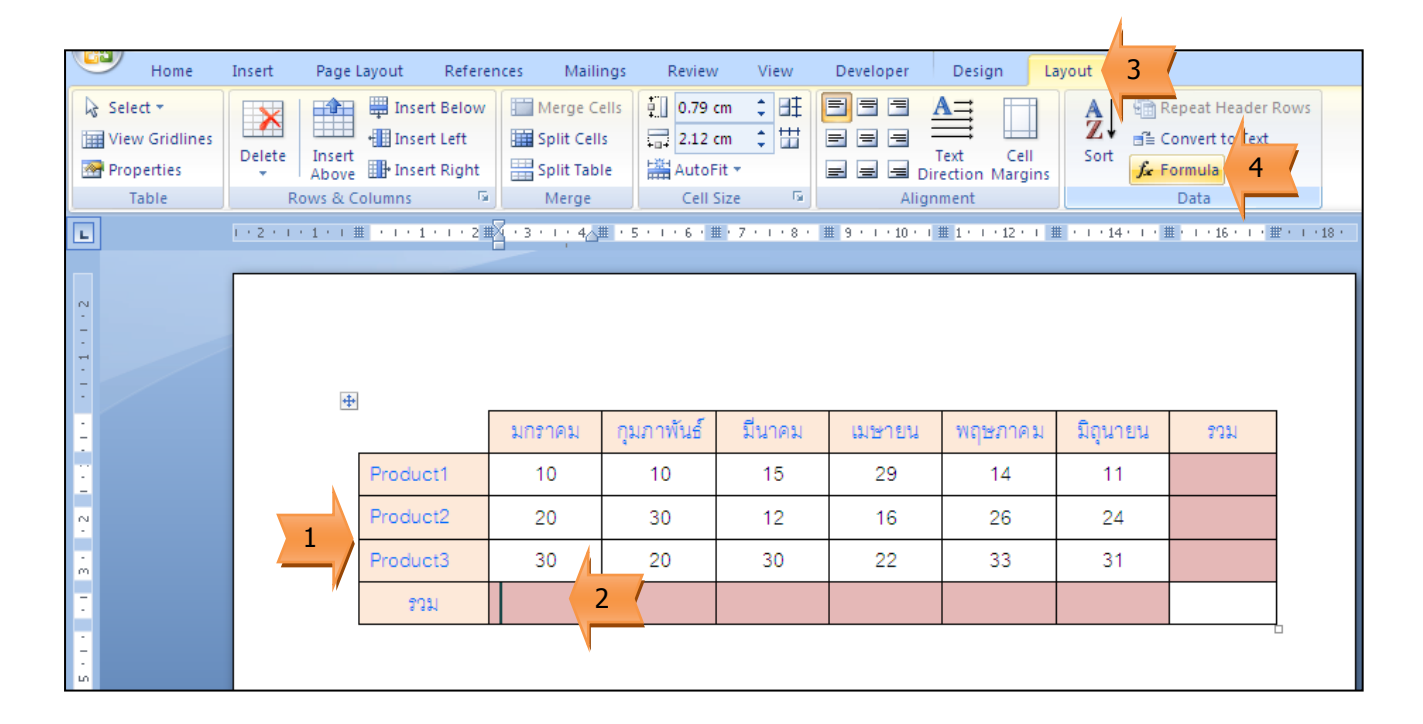

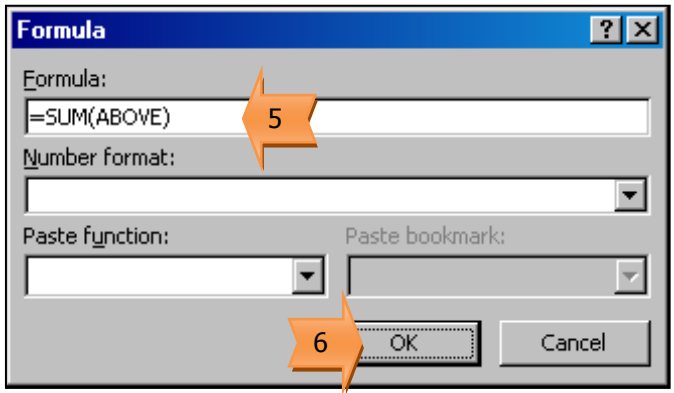

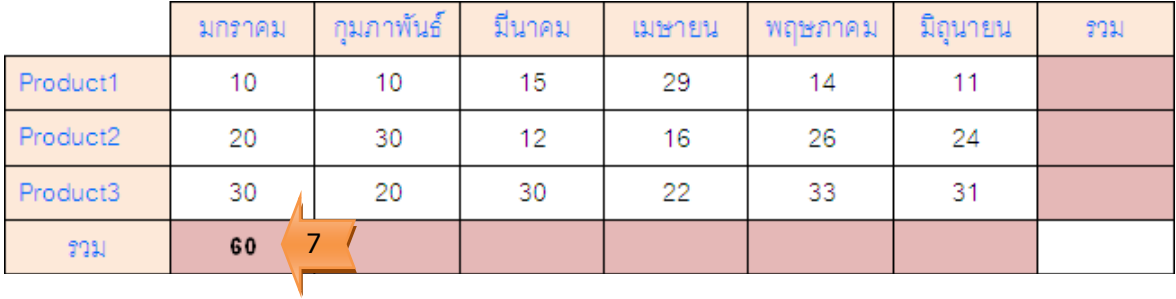

- 8. คลิกในช่องที่ต้องการหาผลรวมด้านขวา
- 9. แท็บ Layout
- 10. เลือกเครื่องมือ Formula
- 11. แสดงฟังก์ชันในการหาผลรวมจากข้อมูลด้านซ้าย
- 12. คลิกปุ่ม OK
- 13. แสดงผลการคำนวณ

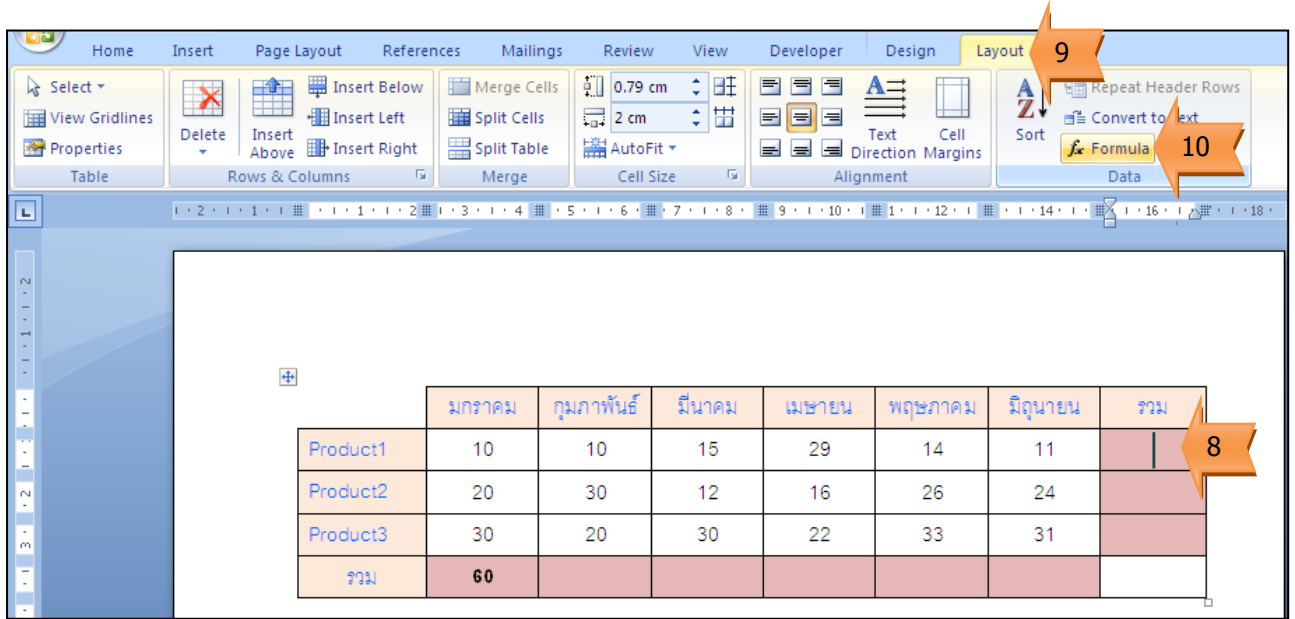

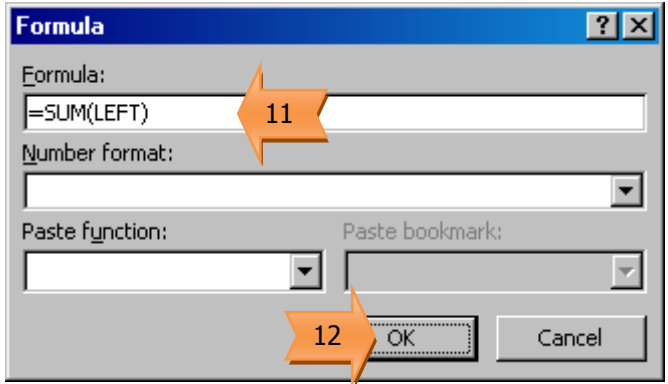

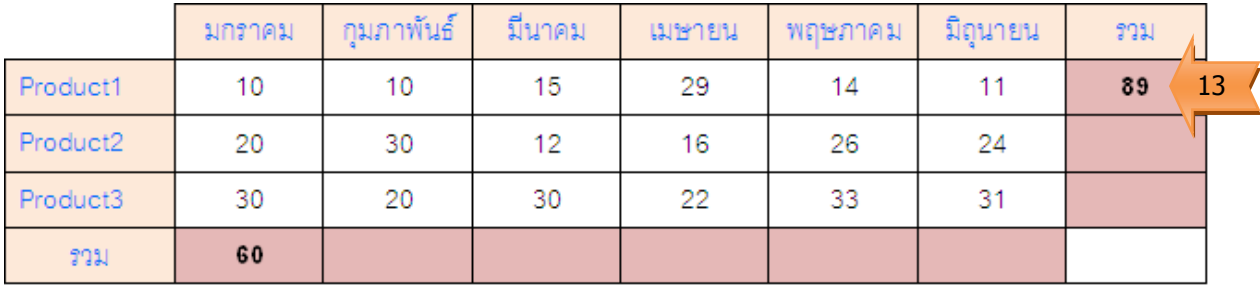

\*\*\* ทำการคำนวณในช่องที่เหลือตามต้องการ

ในกรณีที่มีการเปลี่ยนแปลงค่าของข้อมูล ผลรวมจะยังไม่ปรับเปลี่ยนตามอัตโนมัติ ต้องทำการ อัพเดตก่อน ดังนี้

- 1. ปรับเปลี่ยนข้อมูล
- 2. ผลรวมยังไม่มีการเปลี่ยนแปลง
- 3. คลิกเมาส์ขวาที่ผลรวม
- 4. เลือกคำสั่ง Update Field
- 5. ผลรวมปรับเปลี่ยนตามค่าของข้อมูลที่เปลี่ยนไป

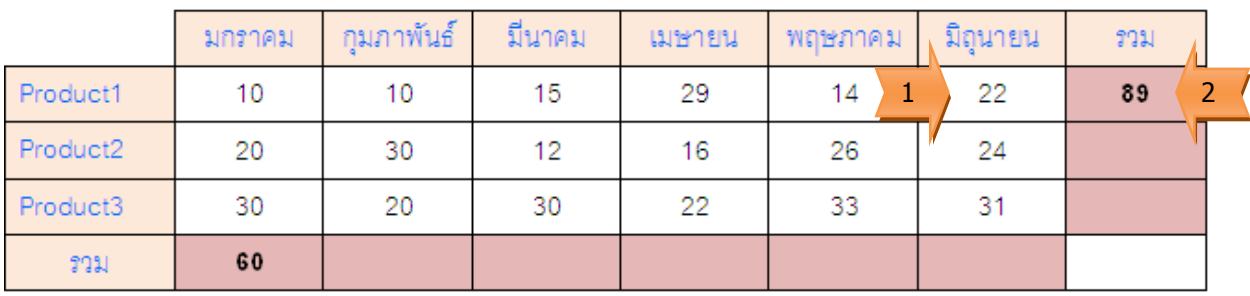

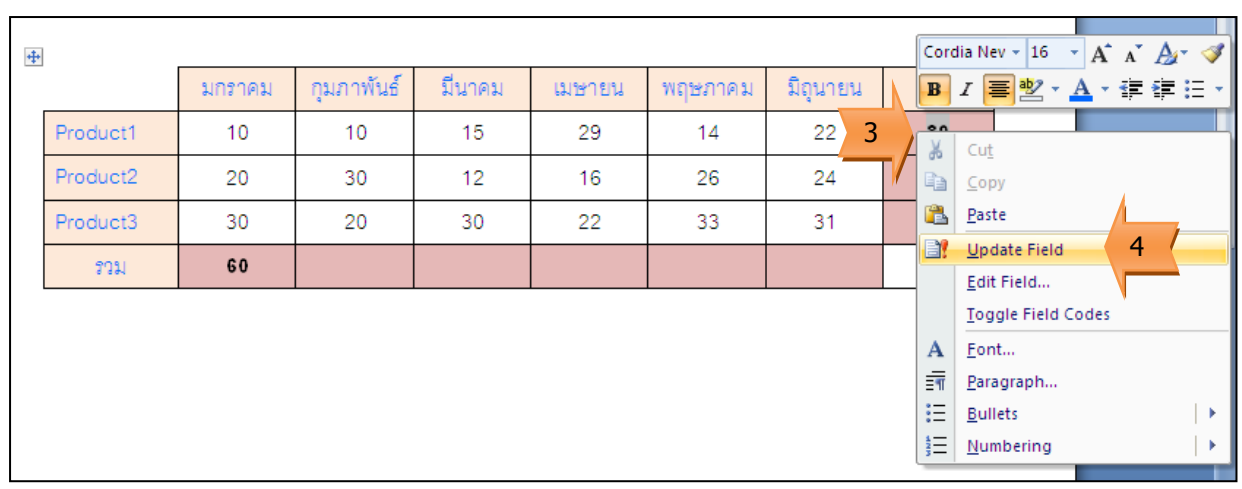

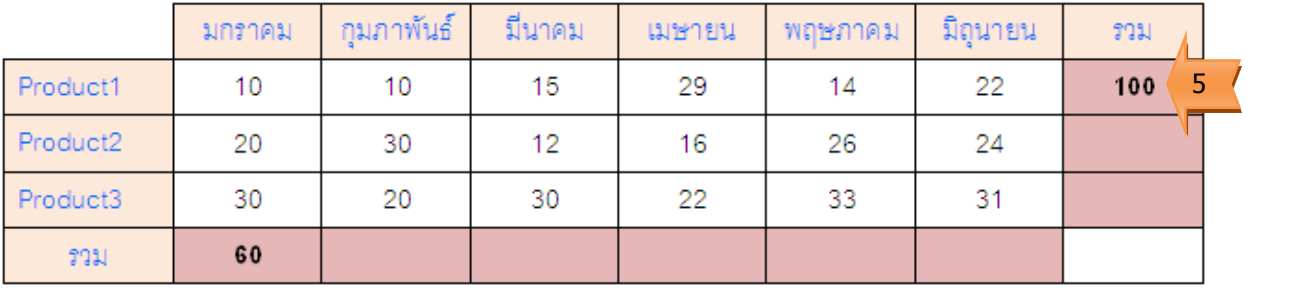